## How to Submit a Non-Approved Travel Claim

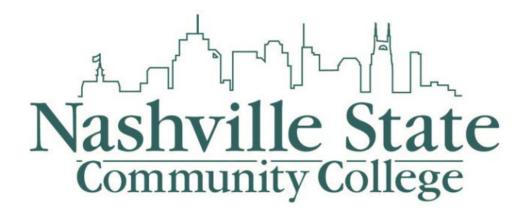

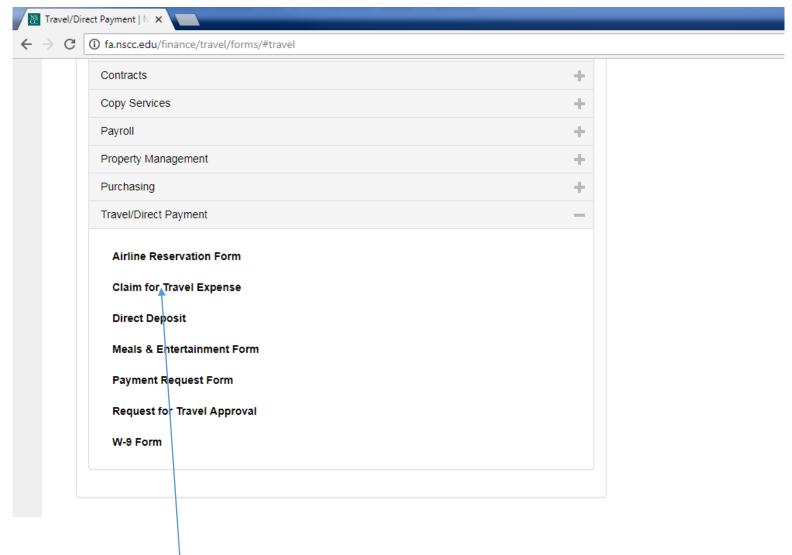

1. You can the open the Claim for Travel form in the Forms & Documents section of the Travel/Direct Payment on the Finance website.

## **Travel Form**

This form is for Nashville State Community College employees that wish to get Pre-Approval for Travel or to file a claim for Travel Expense. Once this form is completed we will e-mail you the completed travel form so you are able to submit via SciQuest.

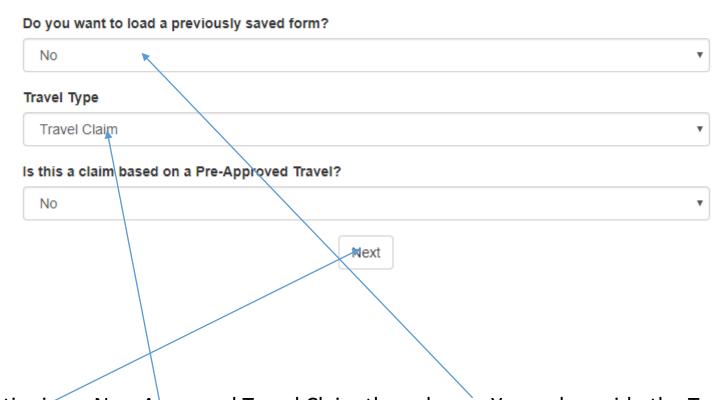

- 2. If you are continuing a Non-Approved Travel Claim then choose Yes and provide the Travel Number
- 3. Change the Travel Type to Travel Claim
- 4. Click Next to continue

## Travel Form TVMKG39LV18

This page of the travel form is where you will enter your Nashville State E-mail Address along with your Residence address. This address will be used for calculating your mileage.

| Traveler's NSCC E-Mail A  | ddress          |
|---------------------------|-----------------|
| john.smith@nscc.edu       | 1               |
| Traveler's Residence Add  | Iress Line 1    |
| 123 Main Street           |                 |
| Traveler's Residence Add  | Iress Line 2    |
| Apt 413                   |                 |
| Traveler's Residence City |                 |
| Nashville                 |                 |
| Traveler's Residence Stat | te <sup>r</sup> |
| TN - Tennessee            | _               |
| Traveler's Residence Zip  | Code            |
| 37209                     |                 |
|                           | Next            |

- 5. On this page you will see the Travel Number
- 6. Provide your NSCC E-mail Address
- 7. Also, provide your residence address, which is used from your commute mileage calculation.
- Click Next to continue. Note whenever you move to the next page your Non-Approved Travel Claim will automatically be saved

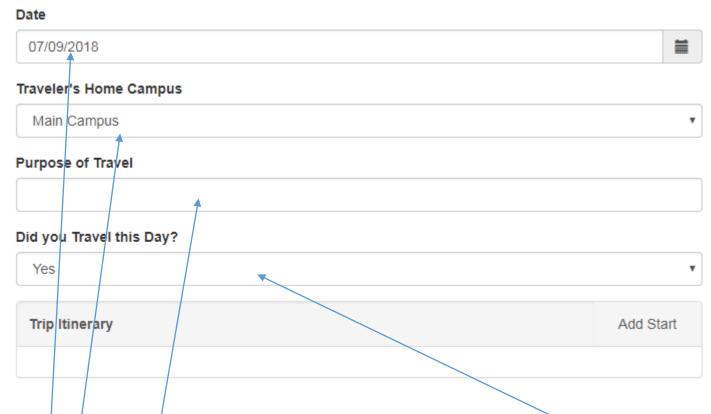

- 9. On the following pages you will enter your estimated travel activities for each day of your travel.
- 10. Choose the Date of Travel
- 11. Select your Home Campus
- 12. Provide a Purpose of your travel for the given day
- 13. If you have travel on the given day you will need to provide your travel Itinerary or choose No

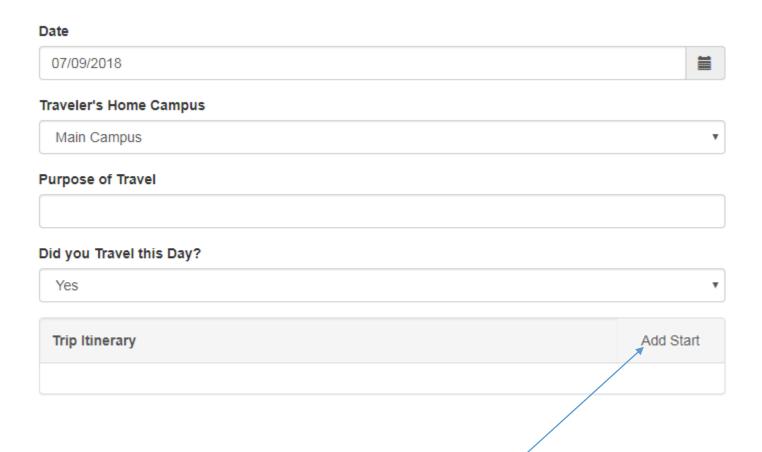

- 14. If you did not travel on a given you can go to page
- 15. To start your travel itinerary you will need a starting location. In this Example we will traveling to Houston Texas for a Conference.
- 16. To start the process you will need to click on the Add Start button

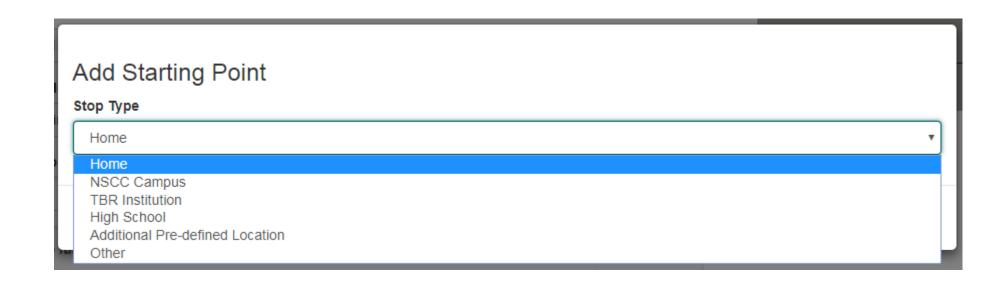

- 17. On the following screen you will choose your starting point of you travel
- 18. From the dropdown you can choose from several stop types:
  - Home This is your residence address you provide on the pervious page
  - NSCC Campus This is a list all NSCC Campus
  - TBR Institutions This is a list of common TBR Intuitions
  - High School This is a list of local area High Schools Intuitions
  - Additional Pre-defined Location— This is a list of some commonly used places
  - Other If your location is not provide you can manually enter their address
- 19. For this example we are choosing home as the starting point

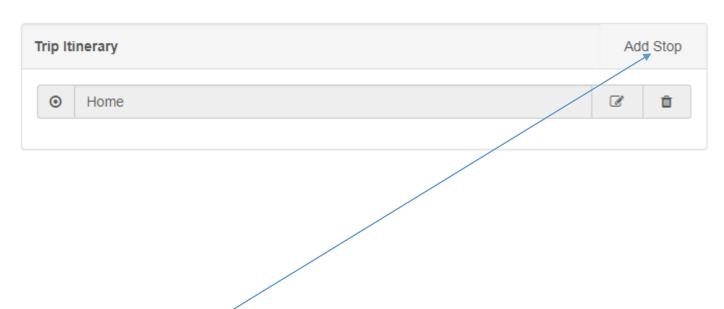

- 20. Now they you have a starting point you need to provide at least one stop
- 21. To do this we will click the Add Stop button

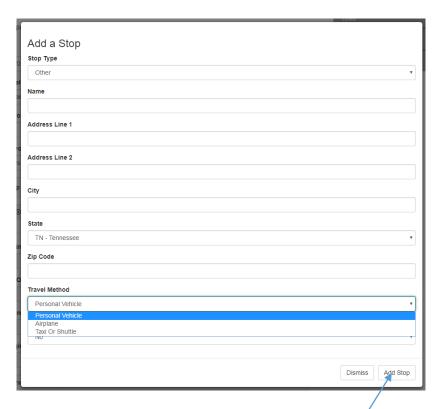

- 22. For the Next stop in our example we are headed to the Nashville Airport to catch an Airplane to Houston
- 23. Since this address is not in the previous stop list we will choose Other as an Stop Type and manually key in the address of the Nashville Airport
- 24. We also have to choose the travel method
  - Personal Vehicle Choosing this method will calculate the mileage between the given stops
  - Airplane Choosing this method will show us that you traveled by air so no mileage is preformed
  - Taxi or Shuttle Choosing this method will show us that you traveled by taxi or shuttle so no mileage is preformed
- 25. Once we keyed in the address we choose Add Stop

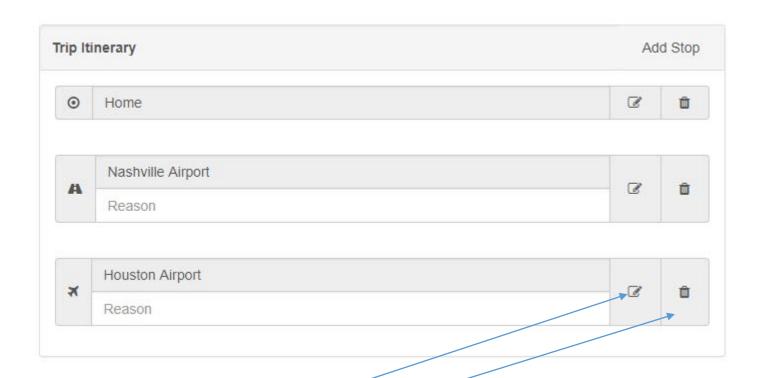

- 26. You need to repeat the previous step until all stops have been added. Note: you are only required to fill in stops where your personal vehicle is used, that way mileage will be calculated correctly.
- 27. Once stops are added you will need to provide a reason as to why you visited the stop.
- 28. You can also Edit or Delete any of the Stops

| Previous Delete Da | Copy Day |
|--------------------|----------|
|--------------------|----------|

- 29. Once your travel itinerary is complete you can choose from the buttons at bottom to move to the next step. For this Example we will choose Review
  - Previous Moves you to the Previous page or day
  - Delete Day Will Delete the current travel day
  - Copy Day Will Copy the current travel day
  - Add Day Will create a blank travel day
  - Review Will go to the review section

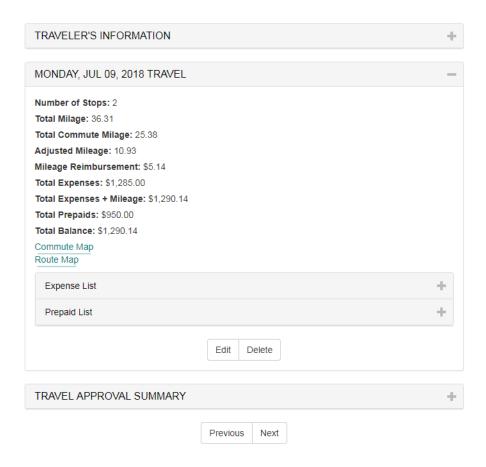

- 30. The Review page has three or more sections. The first section is your information that you provide.

  The last section is your Non-Approved Travel Claim Summary for the entire trip. The middle section are your travel day summary, one for each day.
- 31. In the travel day section you will see a breakdown of all your day Total Mileage
- 32. Also, provided for you are the maps for commute (if used) and your route for that day
- 33. Once you verified that all information is correct you can click Next

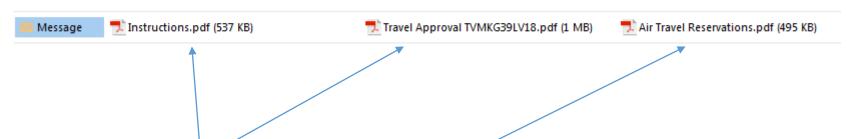

- 34. You should receive an email from the Travel Department with your Generated Non-Approved Travel Claim
- 35. This email will contain either 2 attachments
- 36. The first attachment instructions is an summary of the following steps
- 37. The Non-Approved Travel Claim attachment is the Actual Non-Approved Travel Claim form that you will need to attach in SciQuest

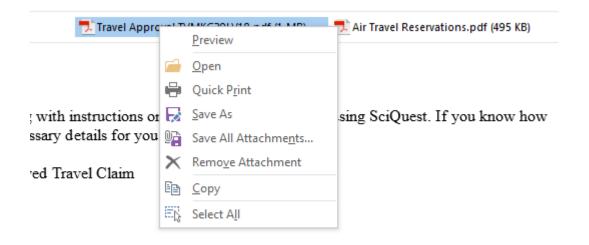

- 38. In order to submit your Non-Approved Travel Claim in SciQuest you will need to download the Non-Approved Travel Claim attachment
- 39. To do this right click on the Non-Approved Travel Claim attachment and choose Save As. Follow the steps to save the attachment. Make sure you note the location of where the Non-Approved Travel Claim is saved!

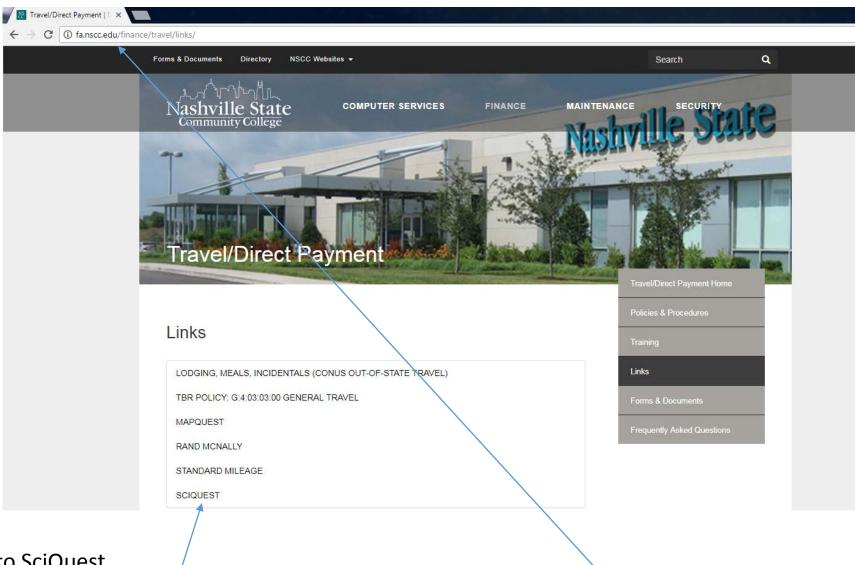

40. Log into SciQuest.

41. You can the link for SciQuest in the Links section of the Travel/Direct Payment on the Finance website. SciQuest can also we found at the Computer Services Website.

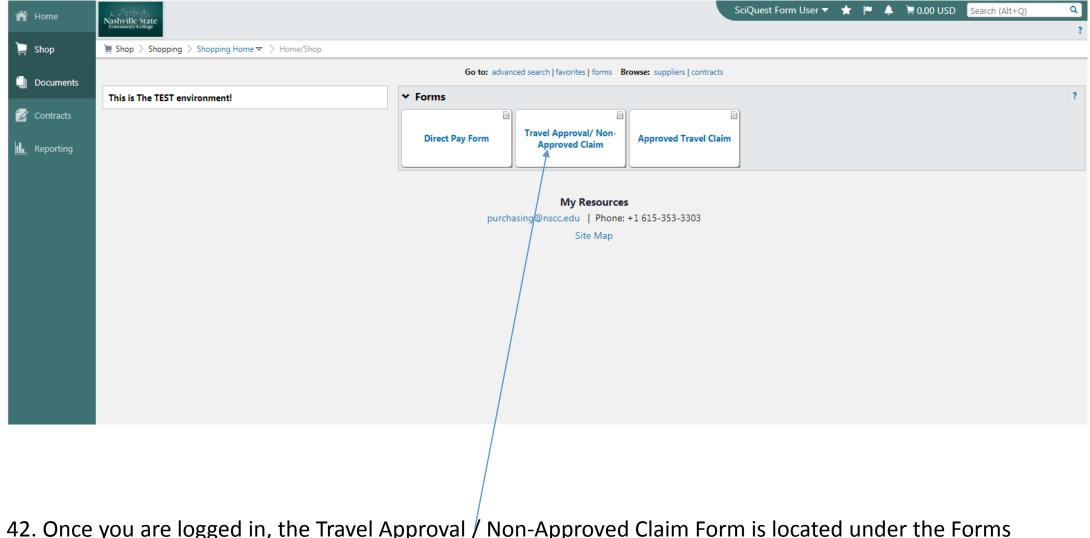

42. Once you are logged in, the Travel Approval / Non-Approved Claim Form is located under the Forms Section.

Note: Depending on you SciQuest access you may see more then what is shown

43. To submit a Non-Approved Claim, click on the Travel Approval / Non-Approved Claim Form

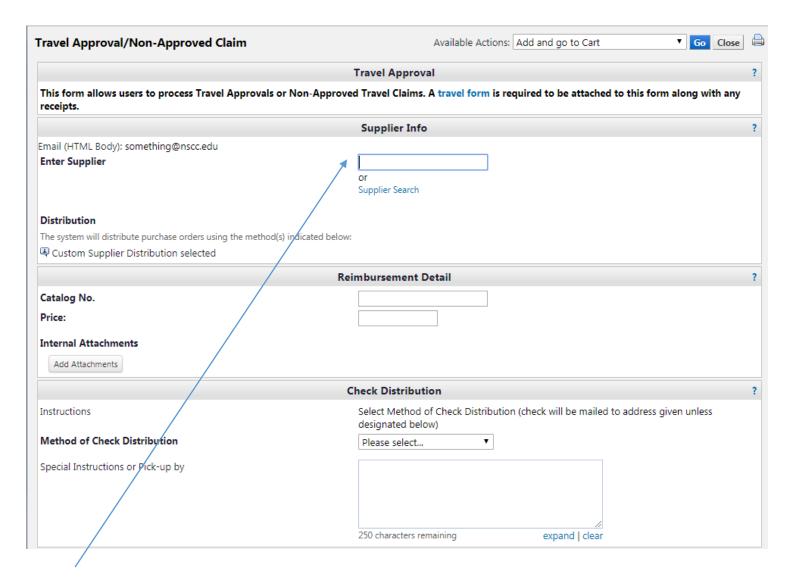

44. Enter you're A Number, since you are the one claiming your Non-Approved Travel Claim

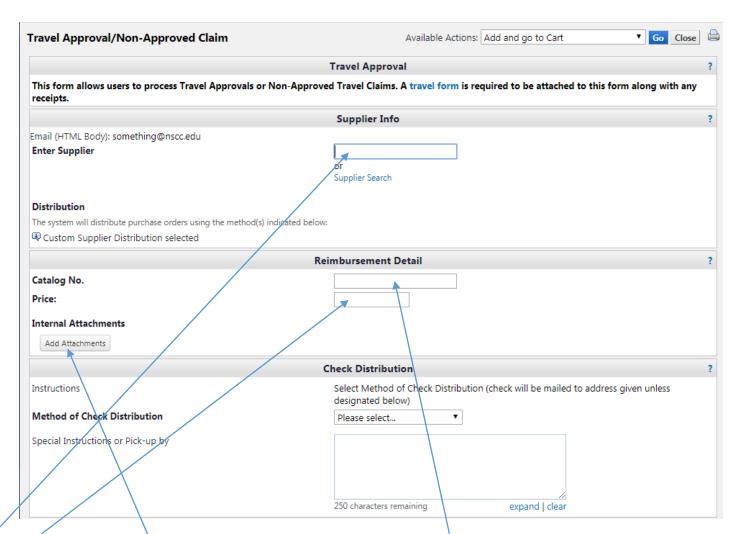

- 45. Once the Supplier is selected you need to fill out the details of your Non-Approved Travel
- 46. Add the Travel Number from your Non-Approved Travel to the Catalog No. Field
- 47. Add the Price from your Non-Approved Travel form
- 48. You will need to attach your Non-Approved Travel form that you previously saved. To do this Click on the 'Add Attachments' button. Then Select the travel form file using the next screen

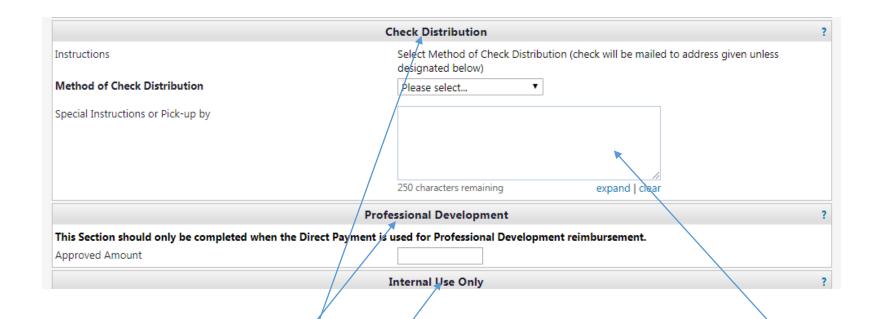

49. The final step is to choose the Method of Check Distribution, if require complete the Special Instructions or pick-up Section

Note: The Professional Development Section will only be needed for Professional Development Reimbursement and Internal Use Only section is to be completed by the Travel/Direct Payment Office

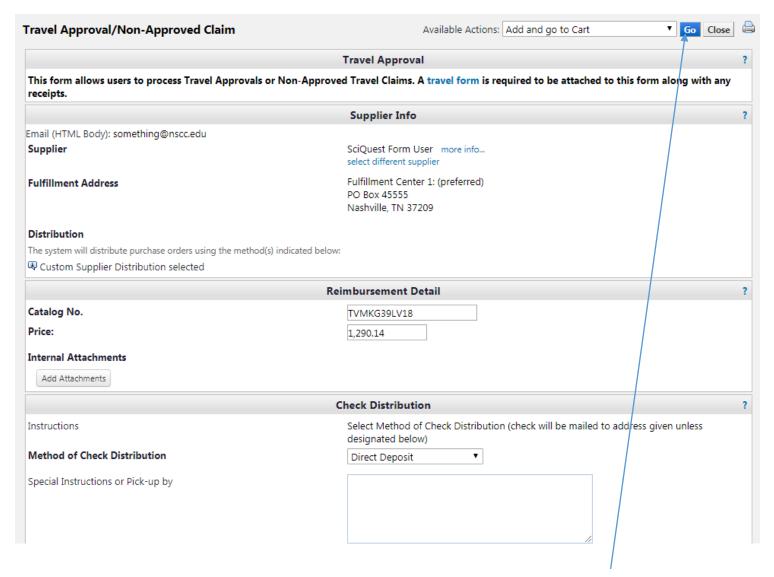

50. Once the Travel Approval / Non-Approved Claim form is filled out, select the Go button at the top of the page

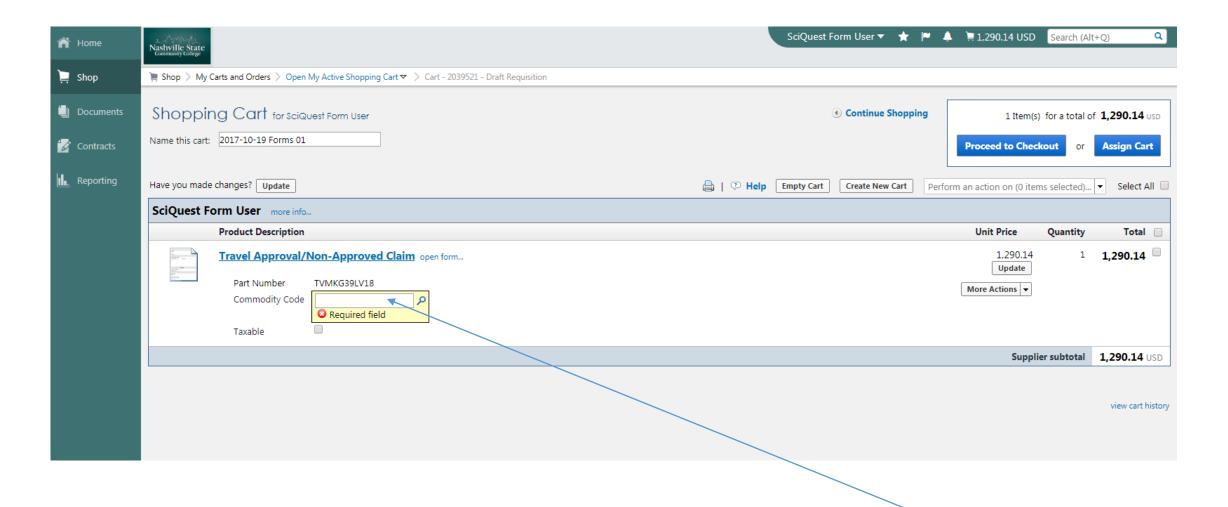

- 51. Once the Non-Approved Travel form is added to your cart you will need to provide a Commodity Code
- 52. For Travel Approval you will always use Commodity Code 924 Educational Services!

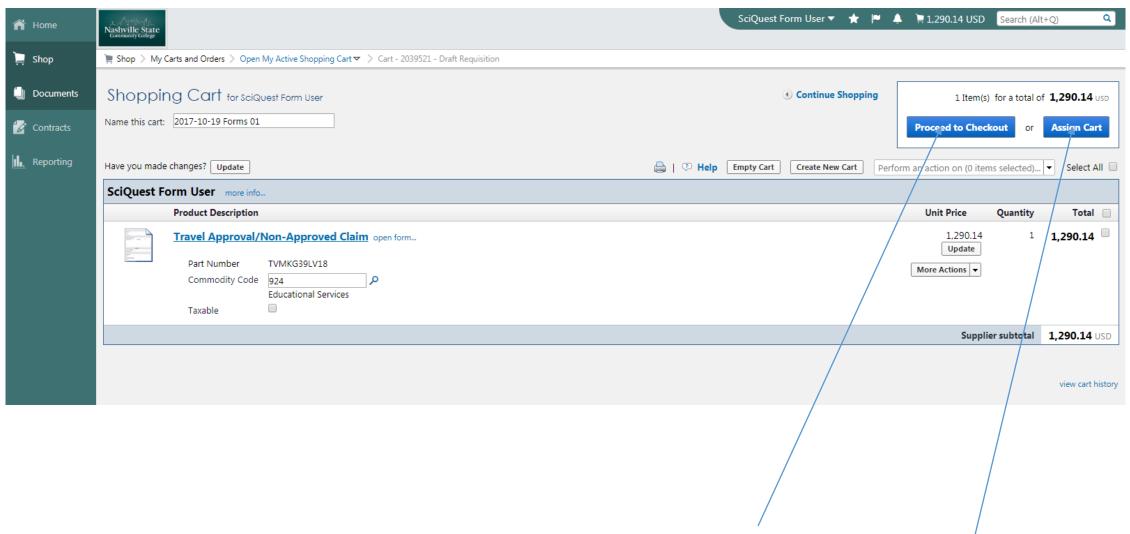

53. Once the Commodity Code is added you will choose either Proceed to Checkout or Assign to Cart . If you have Requisition Access then choose Proceed to Checkout else choose Assign to Cart.

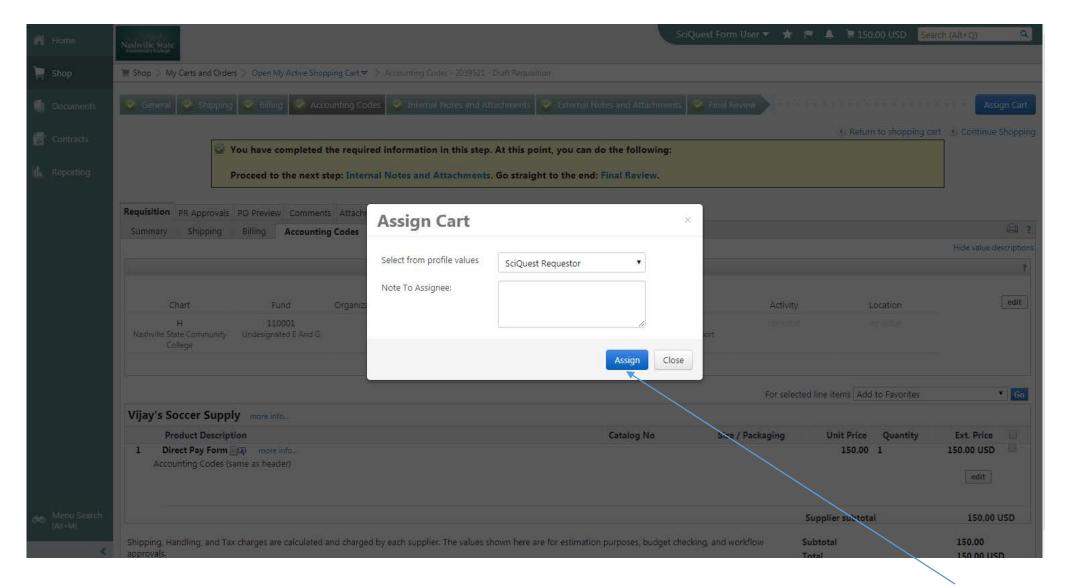

54. If you selected Assign Cart you will be prompt to Assign to the selected person by clicking Assign. Once assigned your submission is complete.

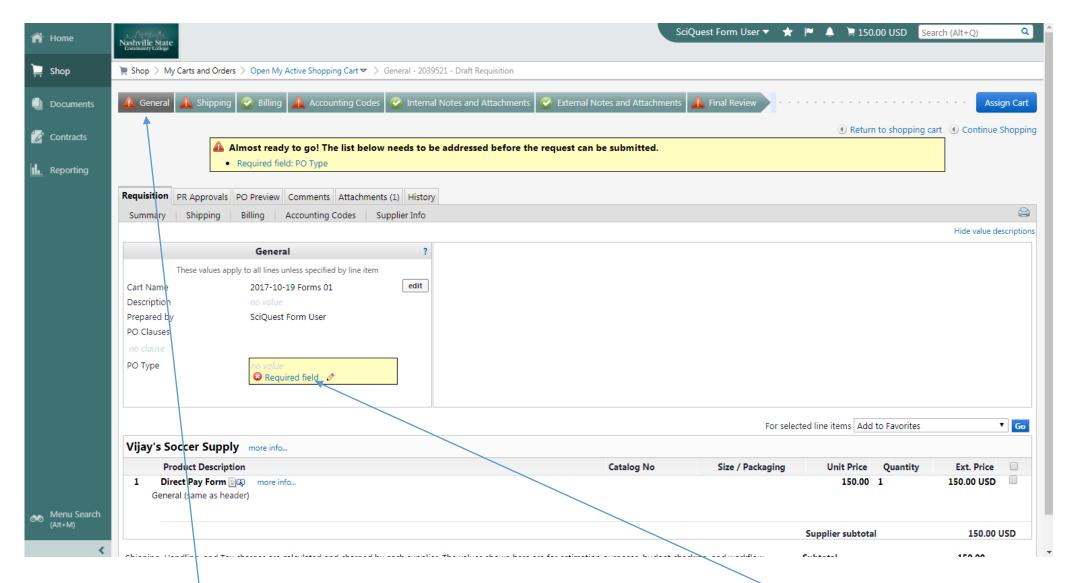

- 55. If you choose Proceed to Checkout then you will come to following screen.
- 56. Under the General Tab you will need to update the PO Type by selecting the Required field link

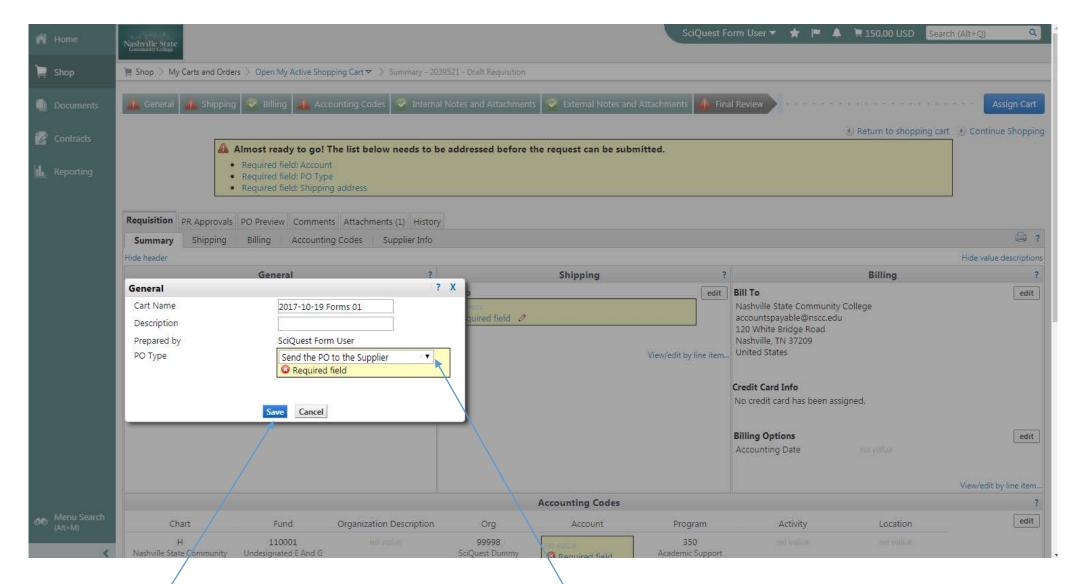

- 57. From the drop down box you will choose "Send the PO to the Supplier"
- 58. Select Save when done

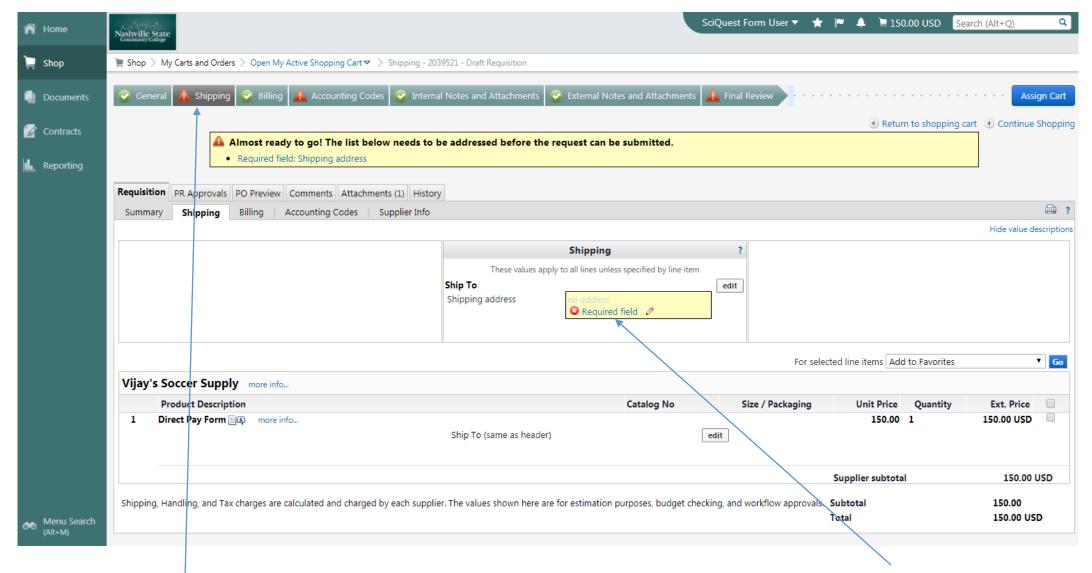

59. Under the Shipping Tab you will need to update the Shipping address by selecting the Required field link

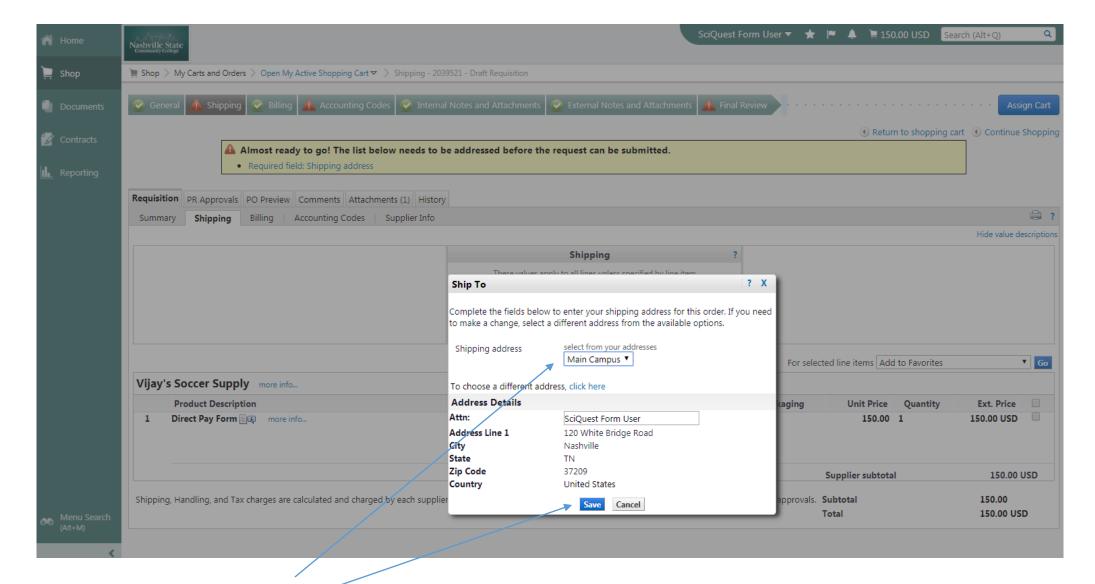

- 60. From the drop down box you will choose "Main Campus." If your home campus is different than the Main Campus you will select that campus instead
- 61. Select Save when done

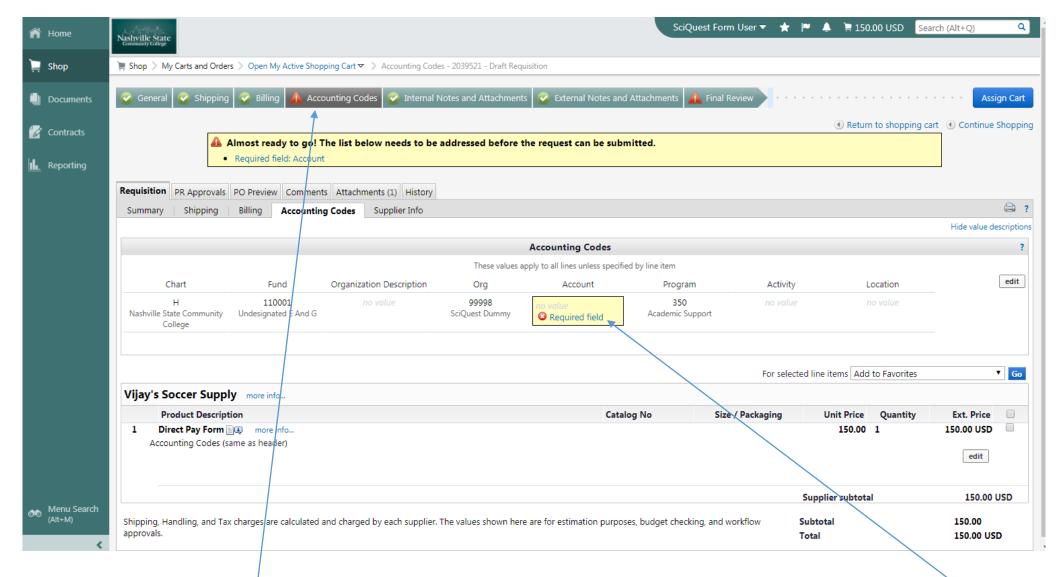

62. Under the Accounting Codes Tab you will need to update the Account by selecting the Required field link

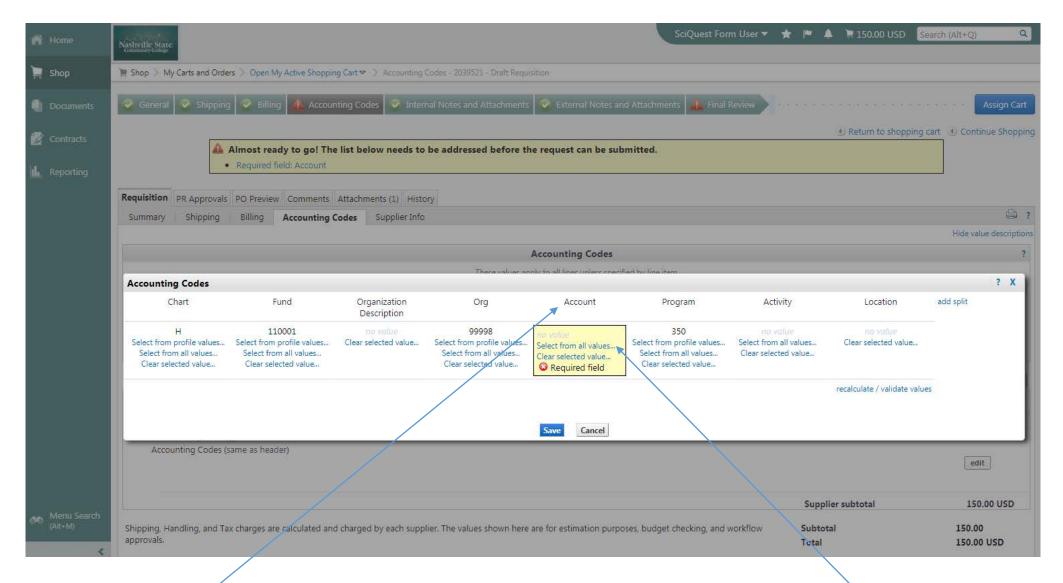

63. Under the Account you will need to update the Account by selecting the Select from all values link

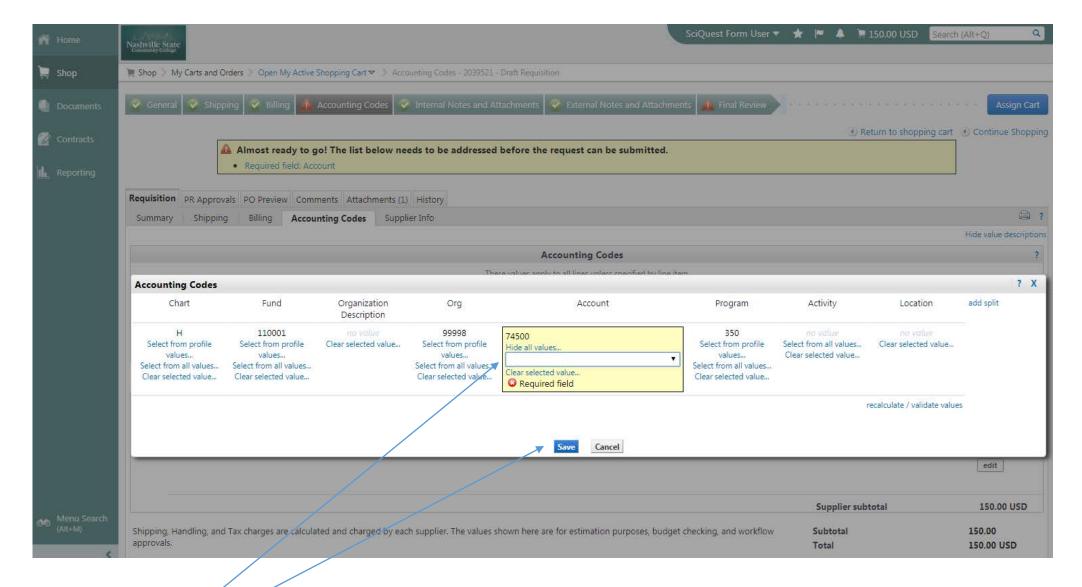

- 64. For In-state travel you will need to use 73100
- 65. Select Save when done

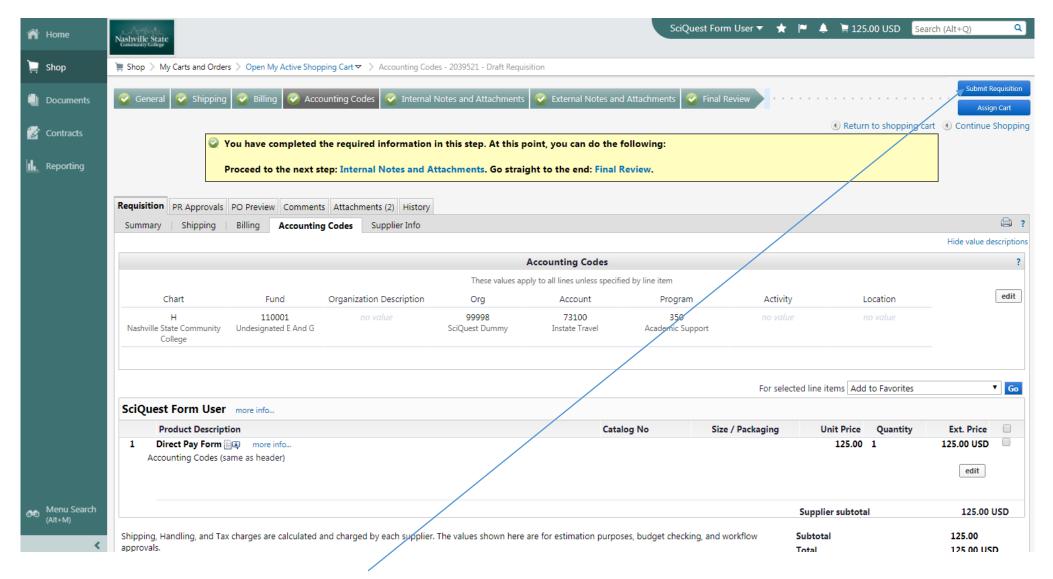

66. When completed select the Submit Requisition button.

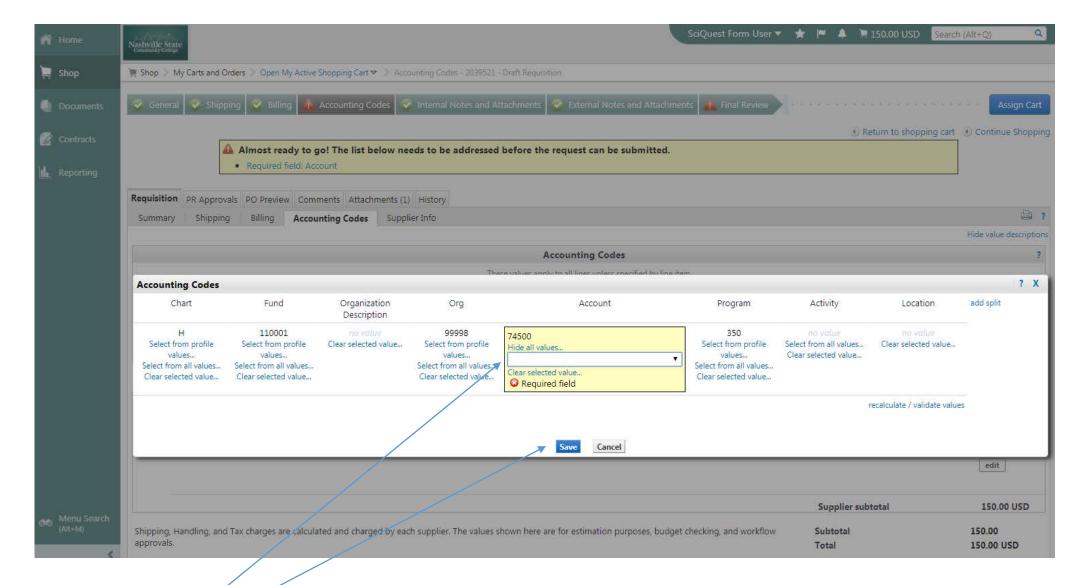

- 67. For In-state travel you will need to use 73100
- 68. Select Save when done

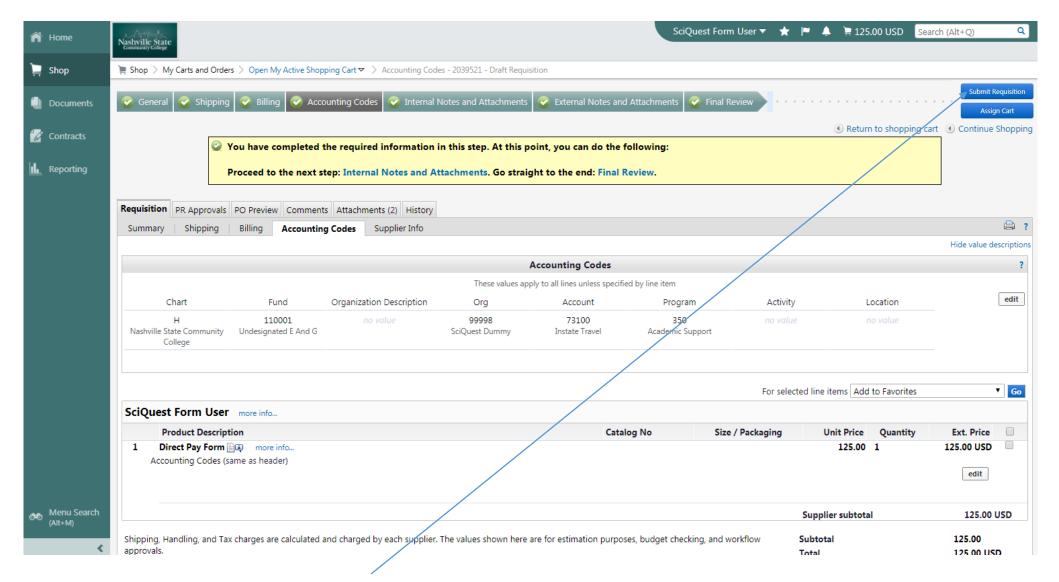

69. When completed select the Submit Requisition button.